## **Öğrenci mail hesaplarının Android ve Iphone telefon modellerine kurulum yönergesi**

- 1. Android telefonlarda GMAIL uygulaması otomatik geldiğinden Iphone model telefonlarda APP Store üzerinden Gmail uygulamasını indirilmesi gerekmektedir.
- 2. Uygulama yüklendikten sonra çalıştırınız; ve "Başka bir hesap ekle" seçeneğini seçiniz.

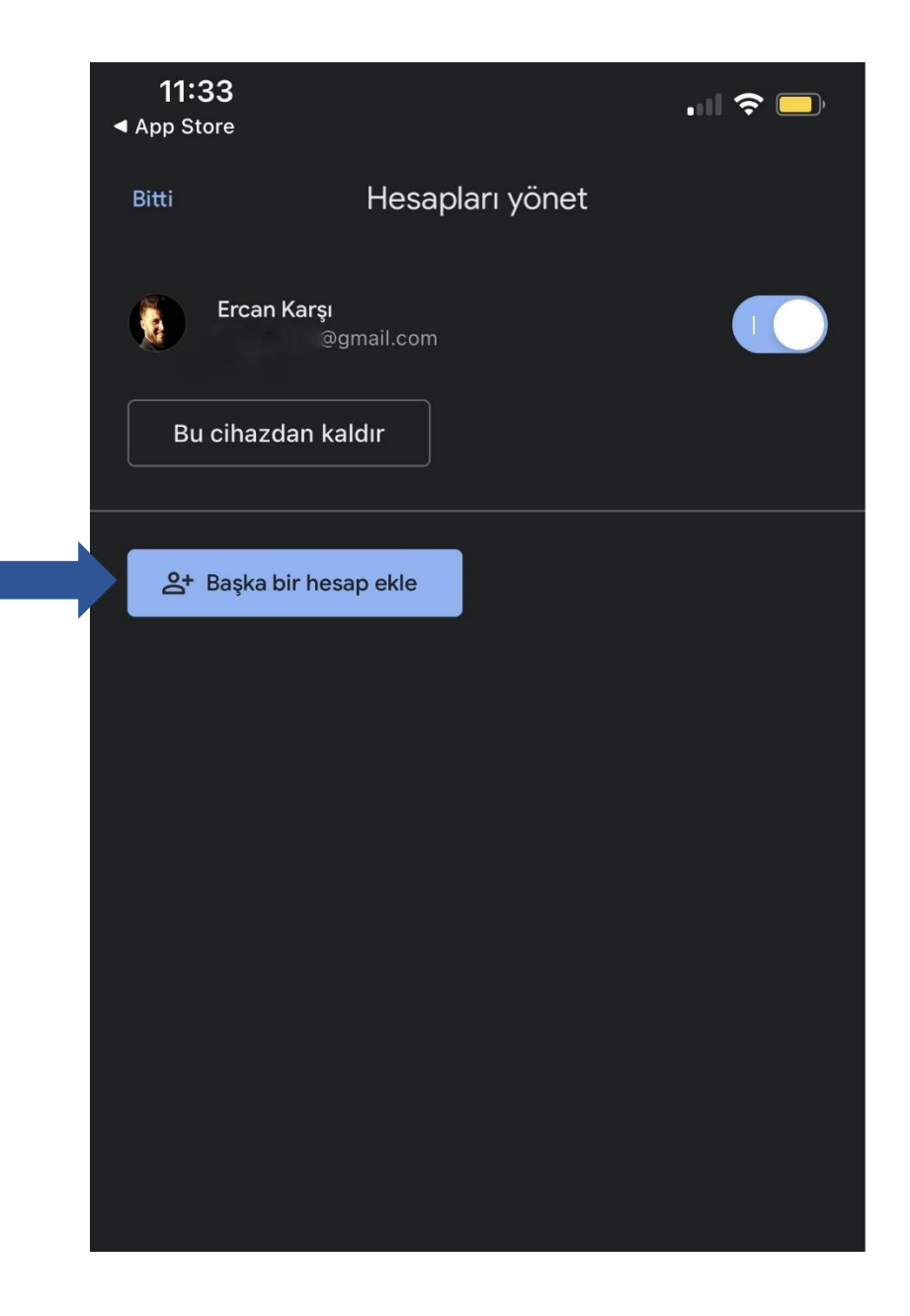

3. Gelen ekran "Google" seçeneğini seçiniz.

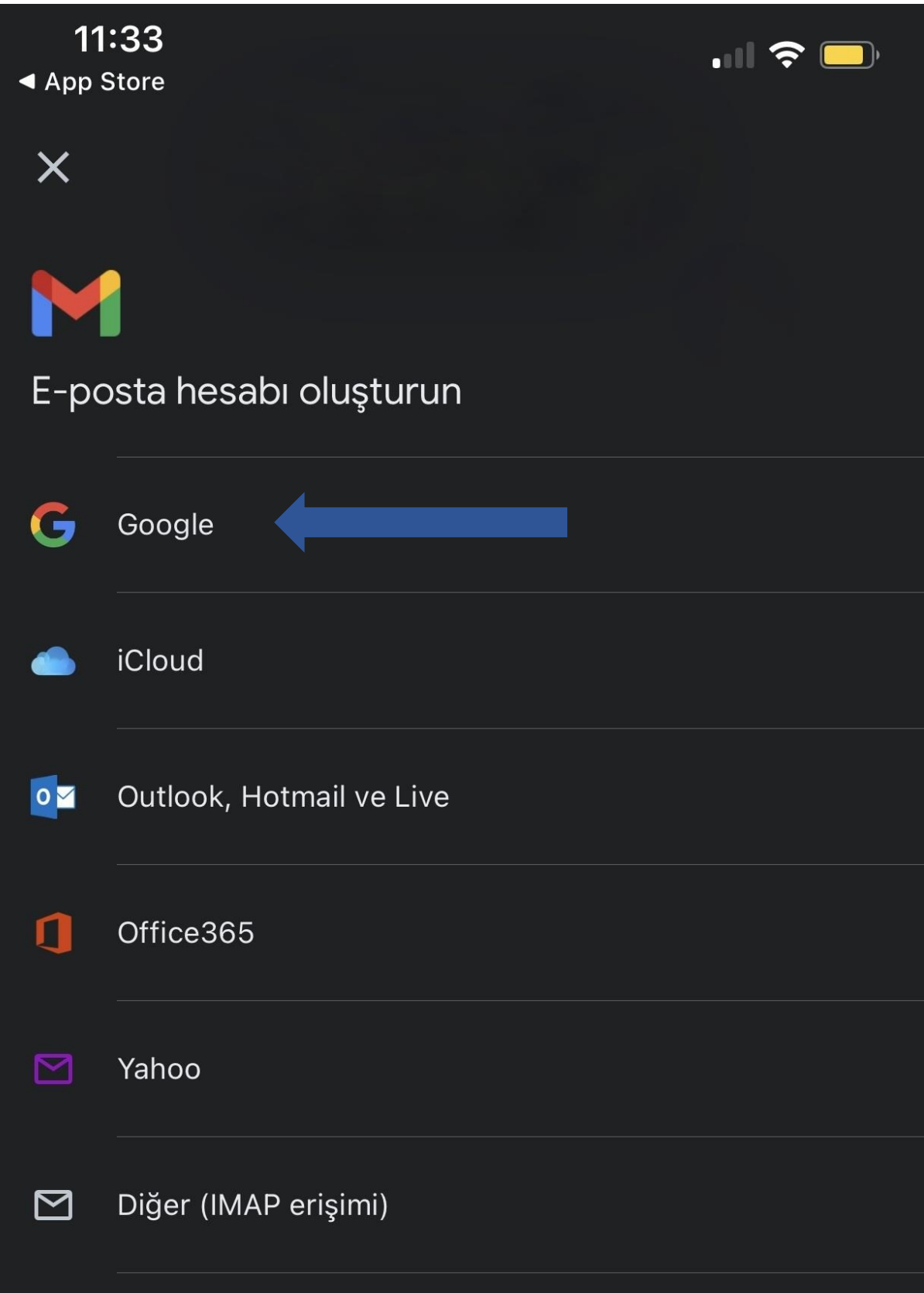

4. Bu ekranda "Sürdür" ü seçiyoruz.

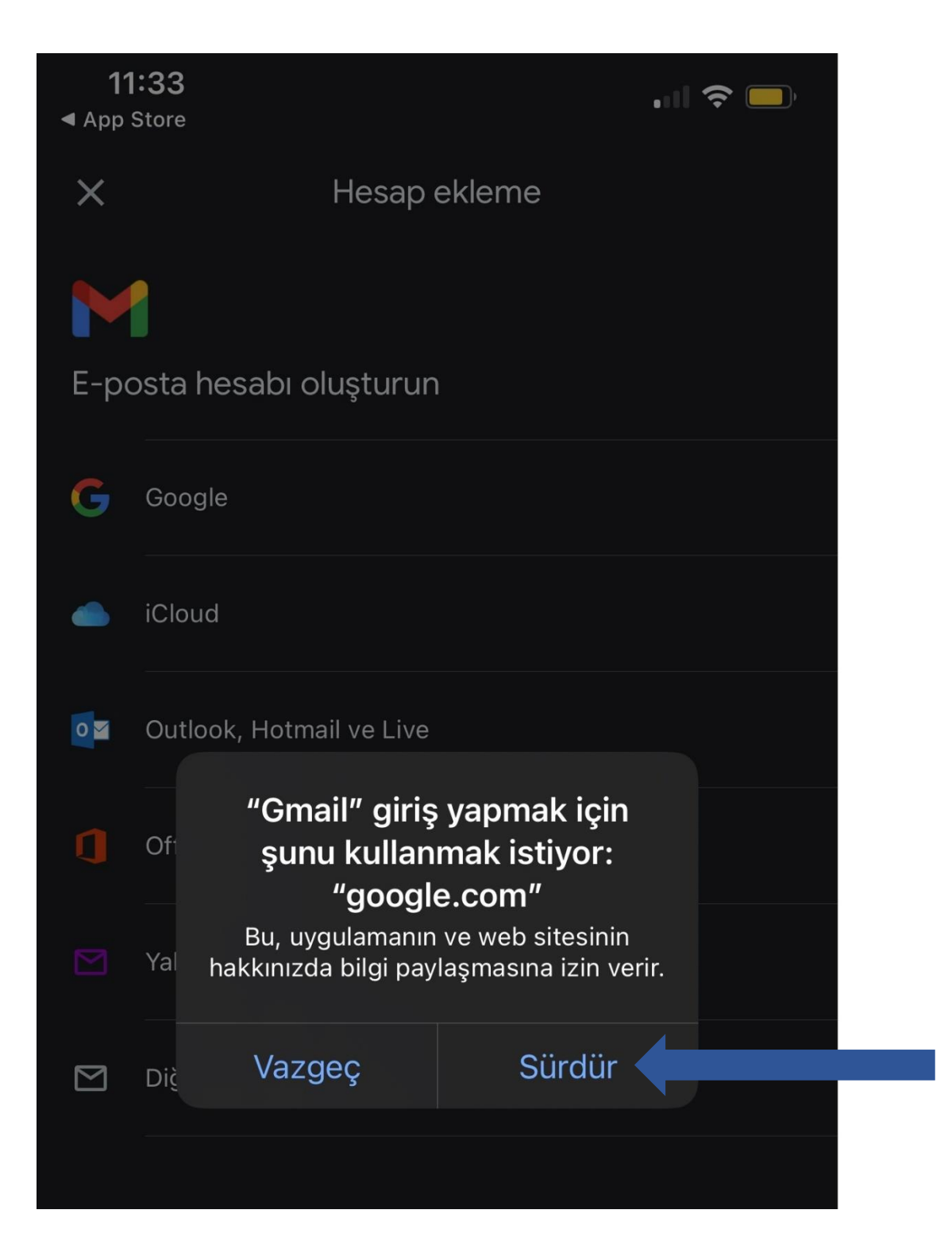

5. Gelen ekrana öğrenci mail adresimizi uzantısıyla birlikte örnekte olduğu gibi yazıyoruz. Ve sonra " İleri" yi seçiyoruz.

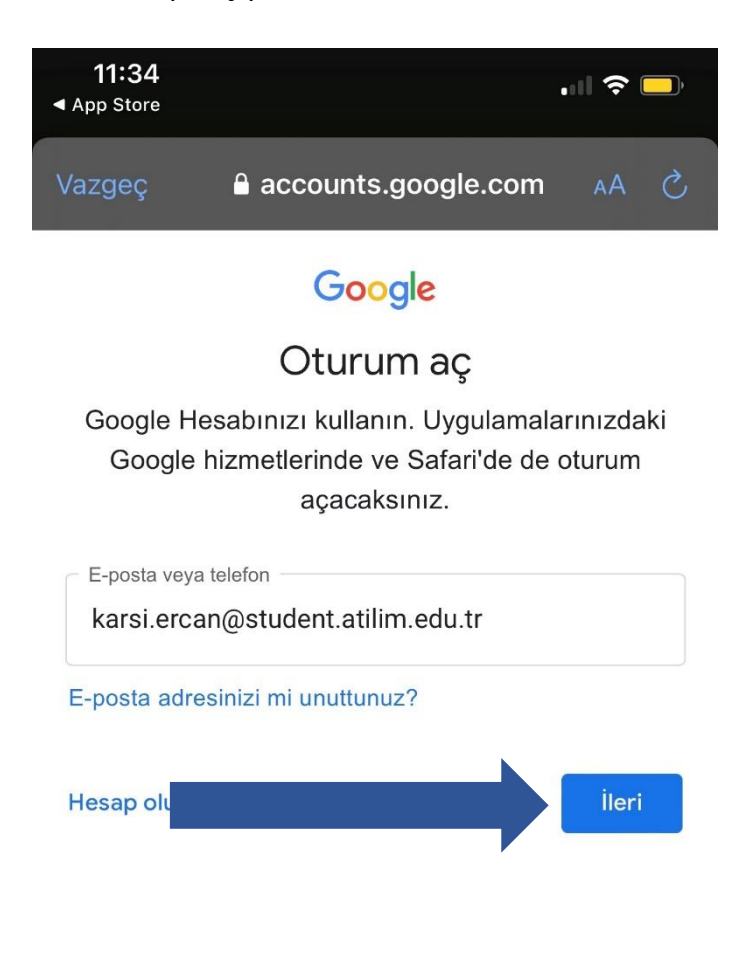

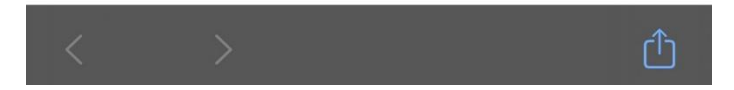

6. İleri dedikten sonra sayfa bizi kimlik.atilim.edu.tr ye yönlendirip giriş yapmamızı istiyor. Kullanıcı adı şifremizi resimdeki gibi yazıp "Giriş" i seçip ilerliyoruz.

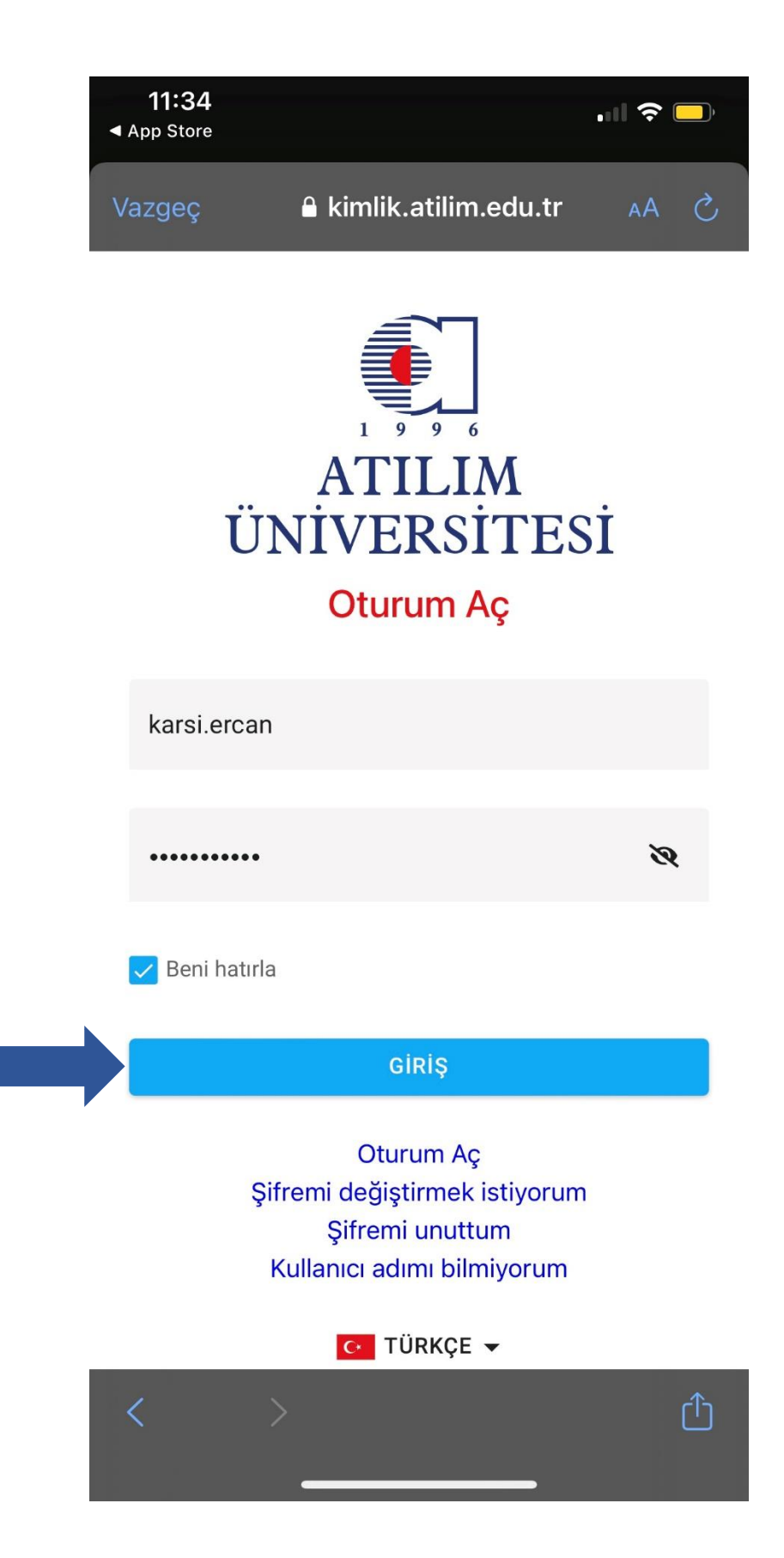

7. Mail hesabınız uygulamaya kuruldu. En son olarak mail geldiğinde bildirim almak için "izin ver" i seçiyoruz. Daha sonra isteğinize bağlı olarak bildirim ayarlarından kapatabilirsiniz.

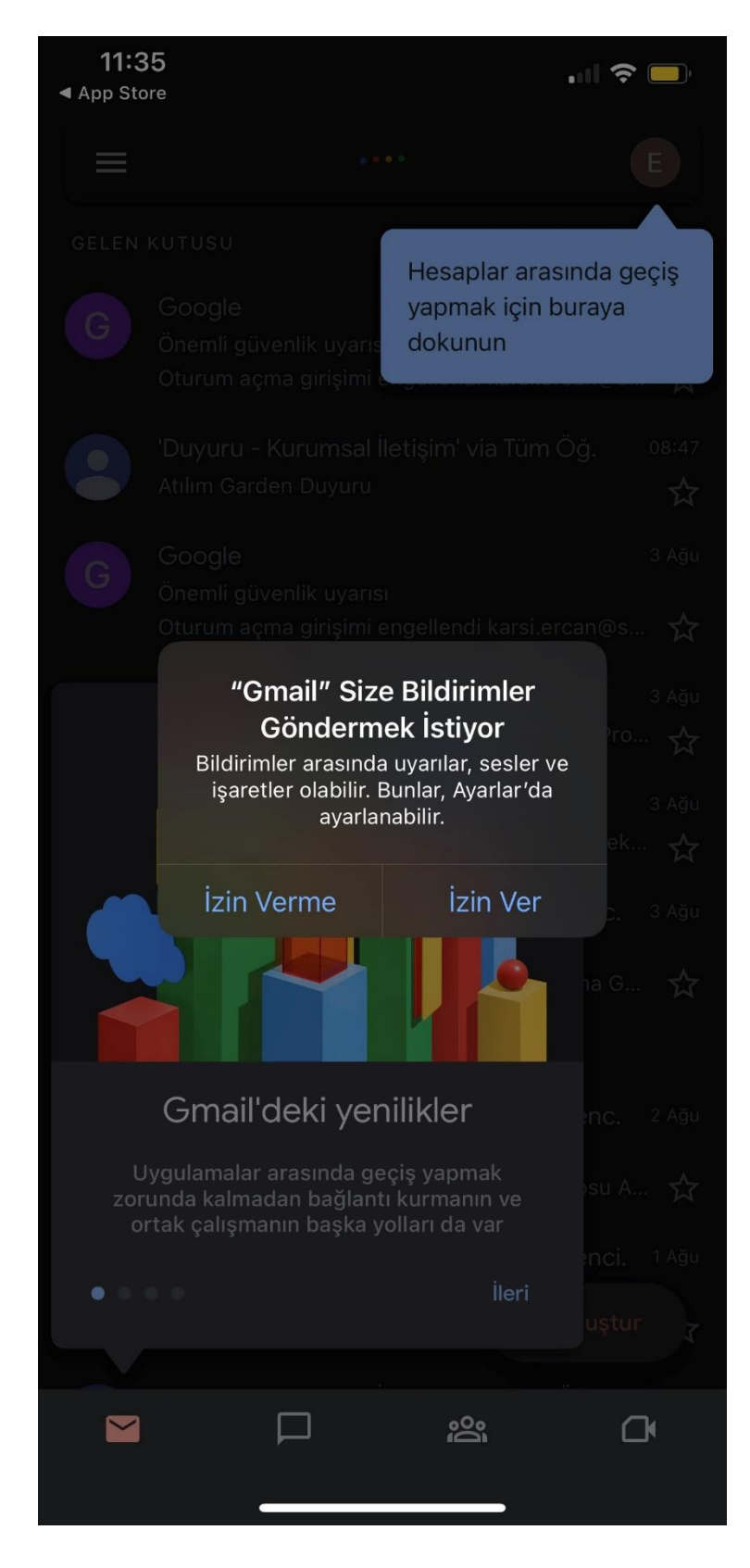

Maillerinize artık buradan ulaşabilirsiniz. Öğrenim hayatınızda başarılar dileriz.